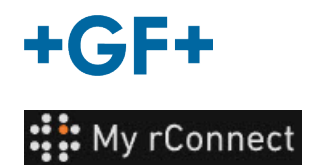

# **Získání dokumentace**

#### **Obsah:**

- 1. Karta Documentation & Media (Dokumentace a média)
- 2. Nahlédnout do dokumentace
- 3. Nahrát média

# **1. Karta Documentation & Media (Dokumentace a média)**

Chcete-li na platformě My rConnect zobrazit, přidat nebo stáhnout dokumentaci, musí být vybrána karta "Documents & Media" (Dokumenty a média) (1).

Jestliže v cloudu vyhrazeném pro stroj již existuje nějaká dokumentace, je možné do ní nahlédnout a stáhnout to, co existuje (2).

Do tohoto prostoru je také možné přidat dokumenty (3)

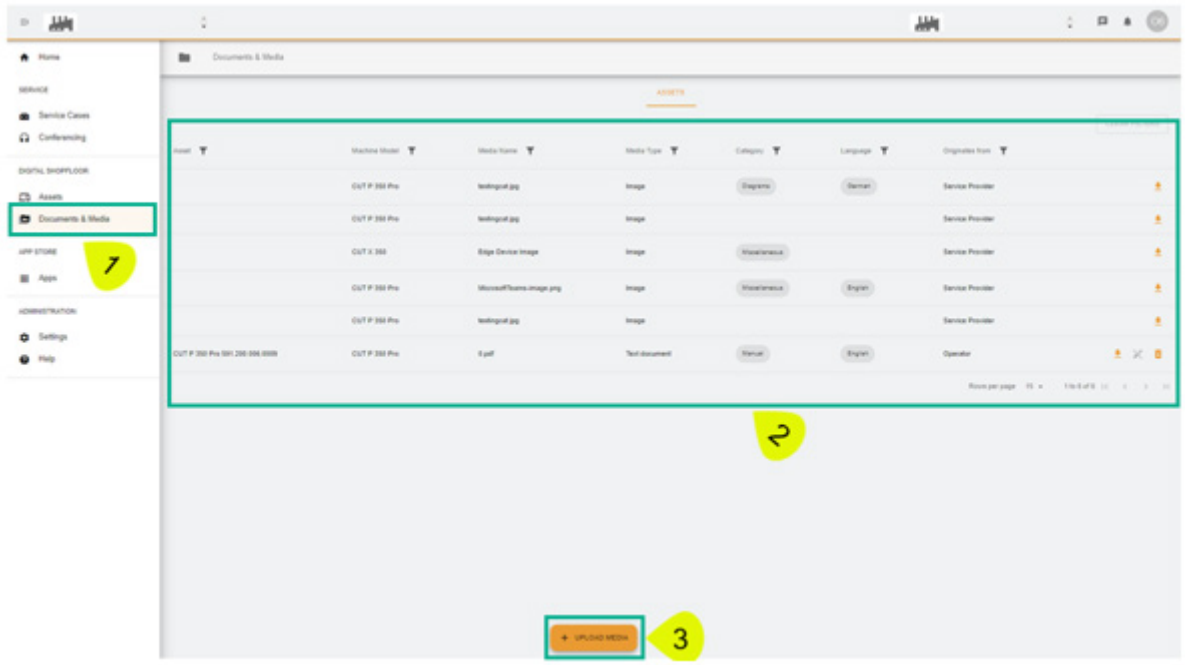

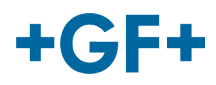

# **2. Nahlédnout do dokumentace**

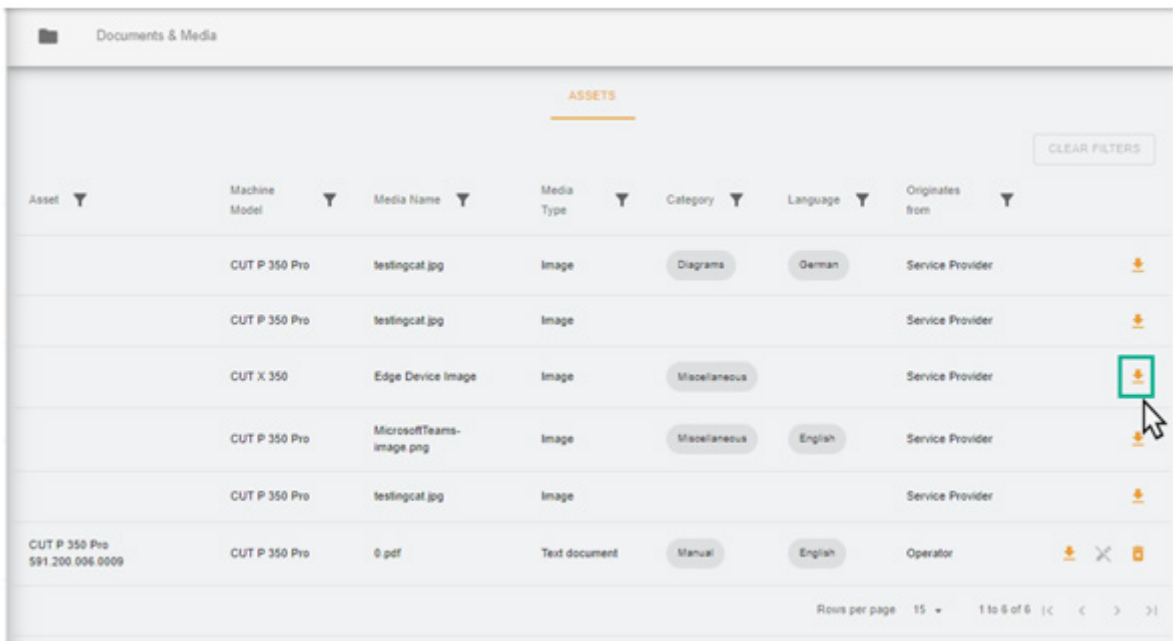

Další obrázek podrobně popisuje různé informace o vložené dokumentaci

Poté se v prohlížeči zobrazí nová stránka, na které uvidíte obrázek nebo dokument.

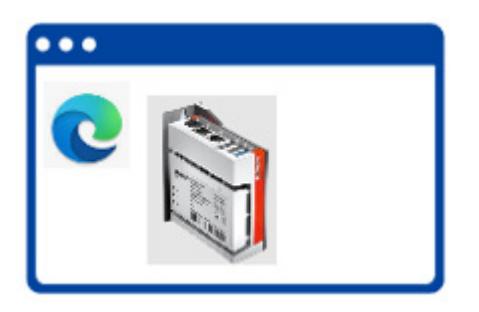

Jak je znázorněno na následujícím obrázku, některé dokumenty lze odstranit, zatímco jiné dokumenty lze pouze vyhledávat.

Tento rozdíl je způsoben tím, že dokumentace vložená do cloudu zákazníkem může být zákazníkem zobrazena a odstraněna, zatímco GFMS FSE nemůže tuto dokumentaci zobrazit ani odstranit.

**Důležitá poznámka**

- Zelený rámeček: dokumentace / média sdílená zákazníkem (může do ní nahlížet zákazník a může být odstraňována zákazníkem) - **Není viditelná pro GFMS FSE**

- Žlutý rámeček: dokumentace / média sdílená společností GFMS FSE (může do ní nahlížet zákazník, ale nemůže být odstraněna)

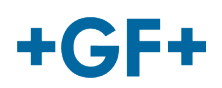

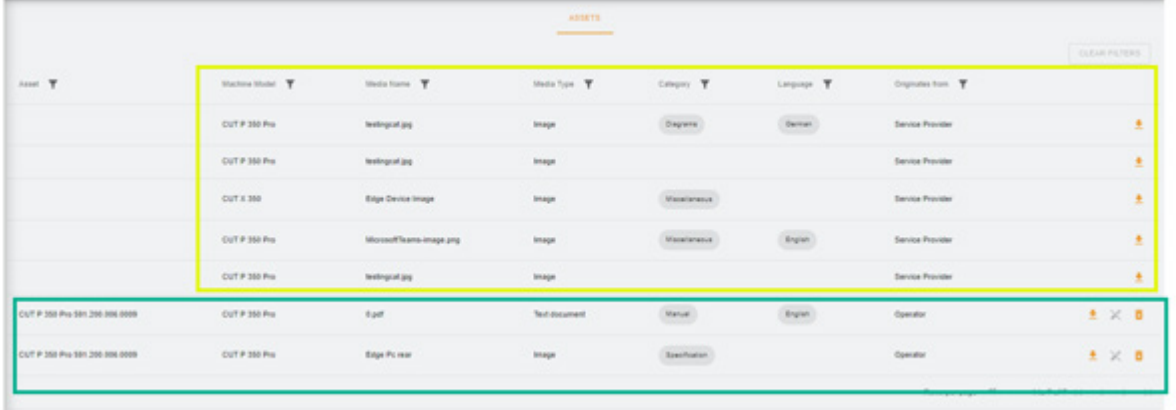

### **3. Nahrát média**

Chcete-li nahrát dokumentaci související se strojem, jednoduše klikněte na tlačítko "Upload Media" (Nahrát média)

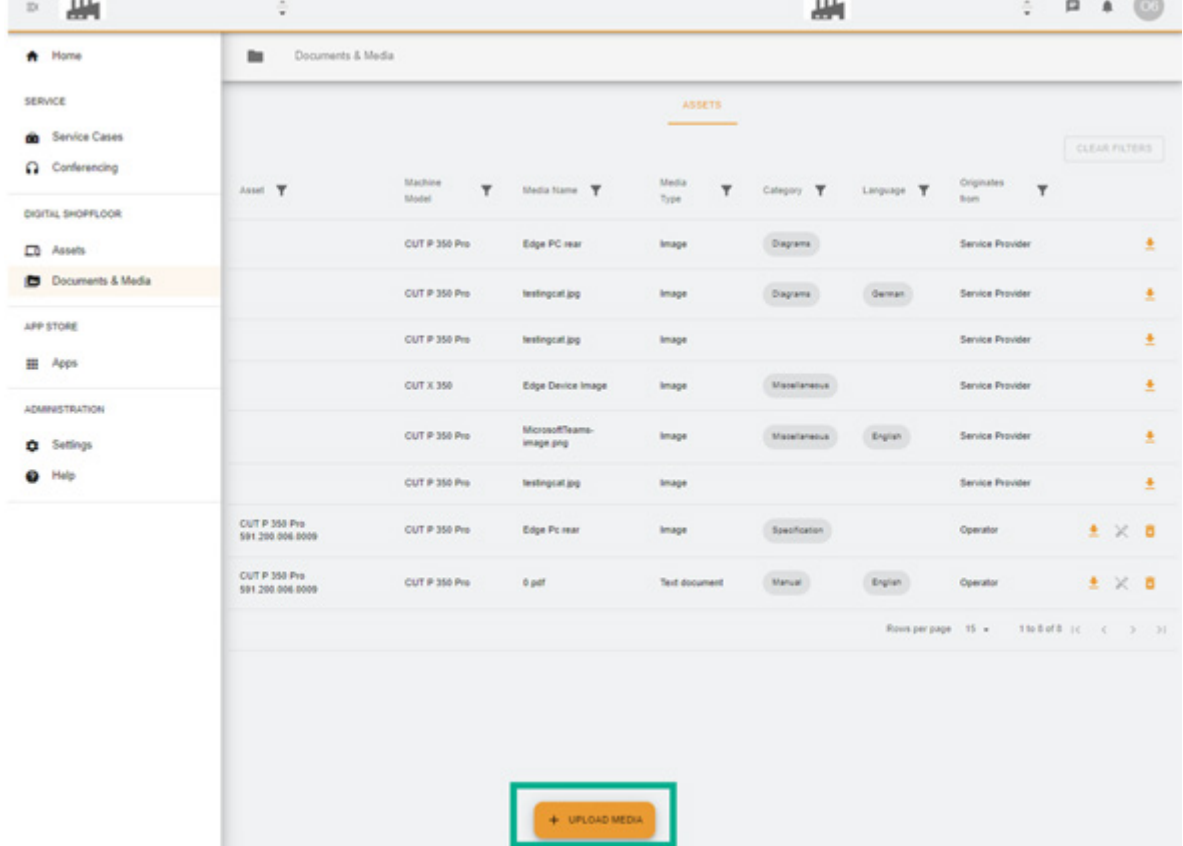

Zobrazí se nové okno, ve kterém musíte nejprve zadat umístění souboru, který chcete sdílet, stisknutím tlačítka "Media File" (Soubor médií). Poté vyplňte zbytek tabulky, abyste poskytli co nejvíce informací o dokumentaci určené ke sdílení a potvrďte ji tlačítkem "**Next**" (Další). Pokud má pole šipku, podívejte se do nabídky a vyberte nejdůležitější informace

#### **GF Machining Solutions**

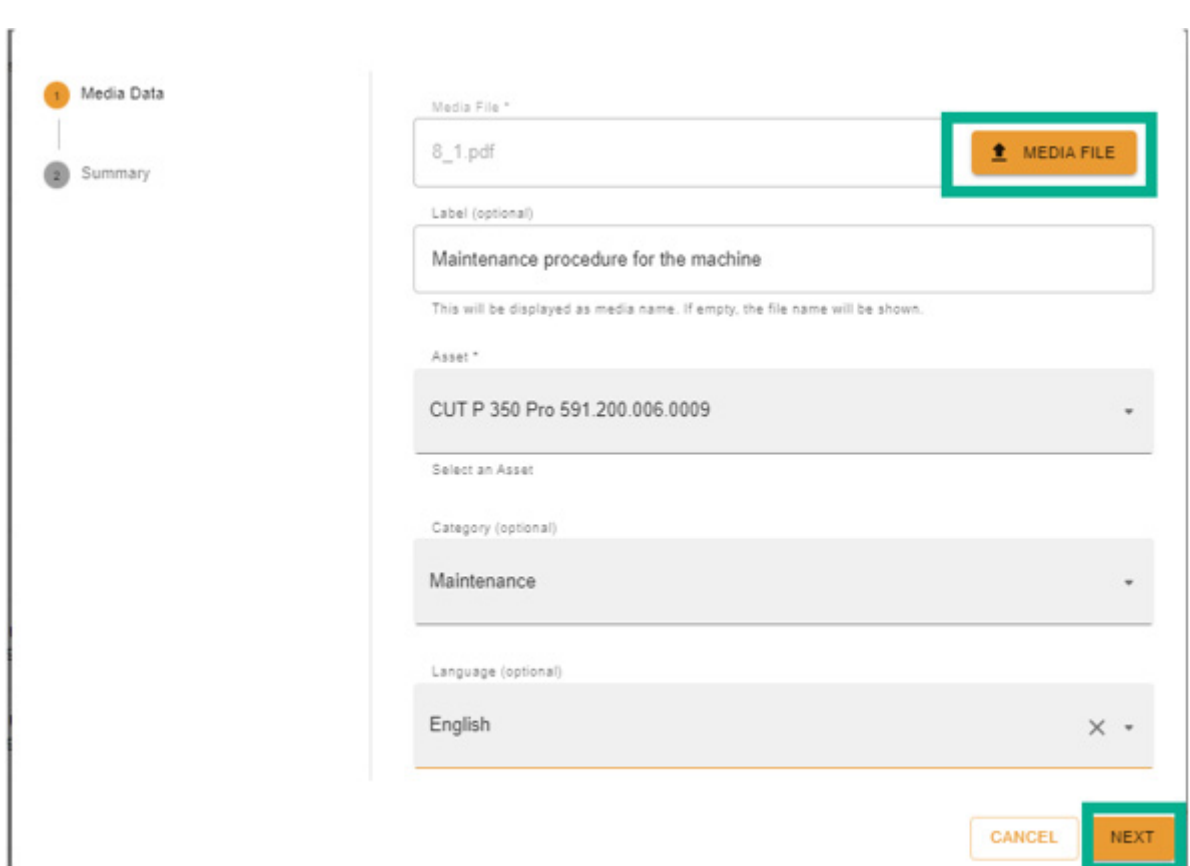

Zkontrolujte všechny informace; je možné je změnit pomocí tlačítka "Previous" (Předchozí) nebo zrušit.

Potvrzení provedete stisknutím tlačítka "Create" (Vytvořit).

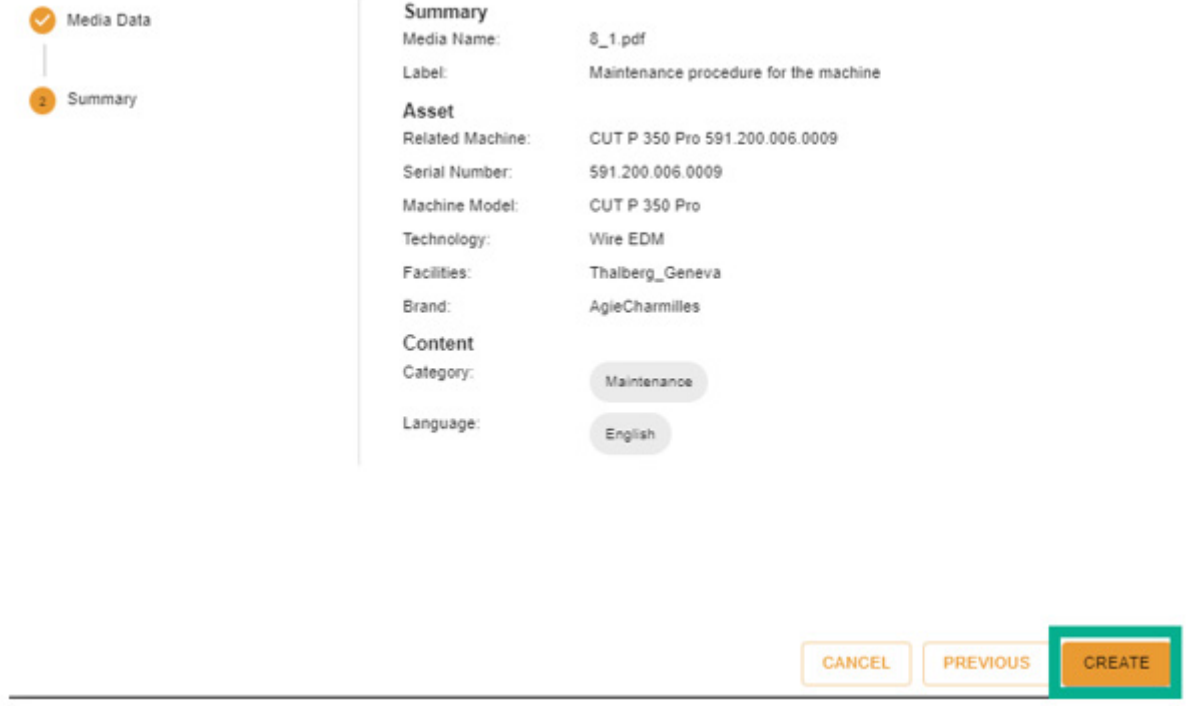

Po potvrzení se dokument zobrazí na straně klienta (GFMS FSE jej nevidí) a lze jej zobrazit, jak je znázorněno na následujícím obrázku.

 $+GF+$ 

### **GF Machining Solutions**

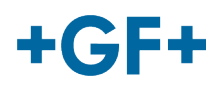

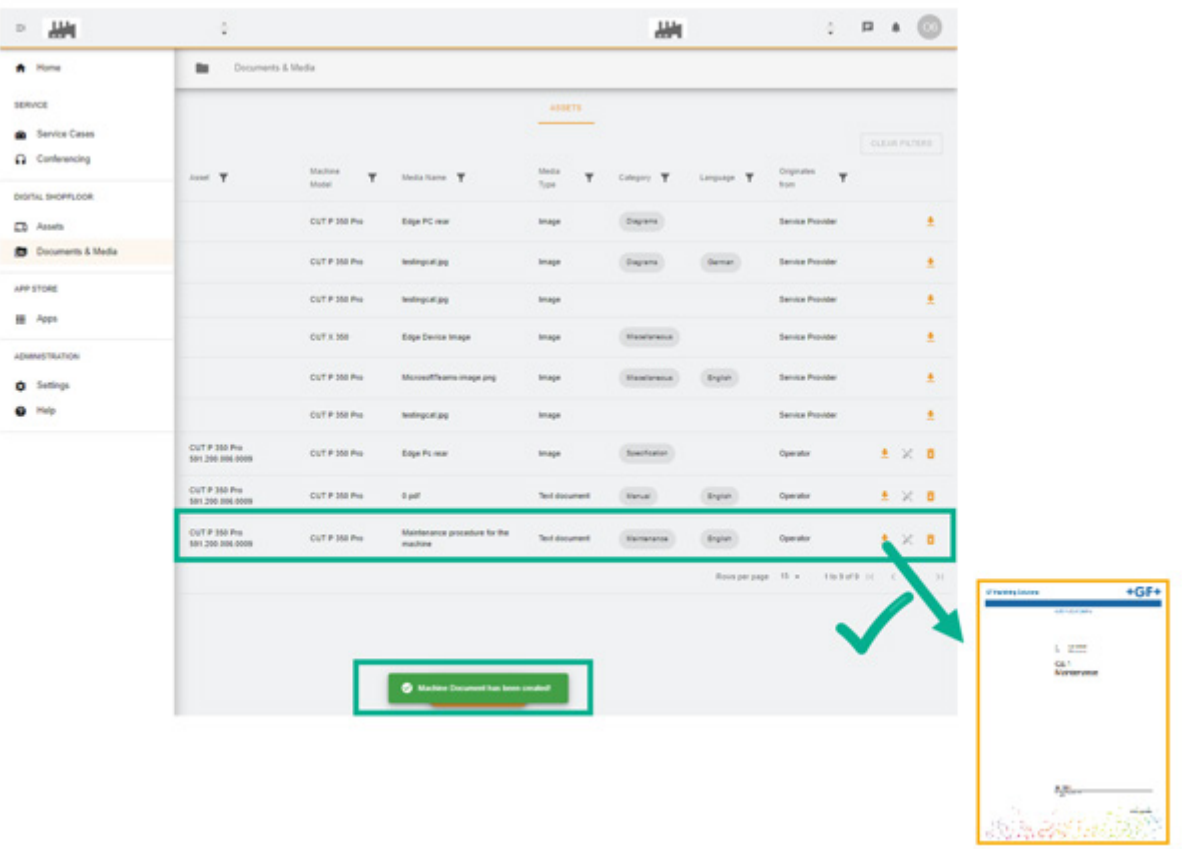